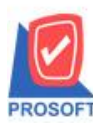

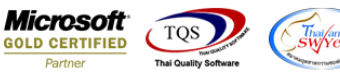

## **ระบบ multicurrency**

 $\triangleright$  Purchase Daily Reports สามารถ Design เพิ่ม Column เลขที่เอกสารอนุมัติใบสั่งซื้อที่อ้างอิงมาทำรายการ

1.เข้าที่ระบบ Multicurrency> MC PO Reports>Purchase Daily Reports

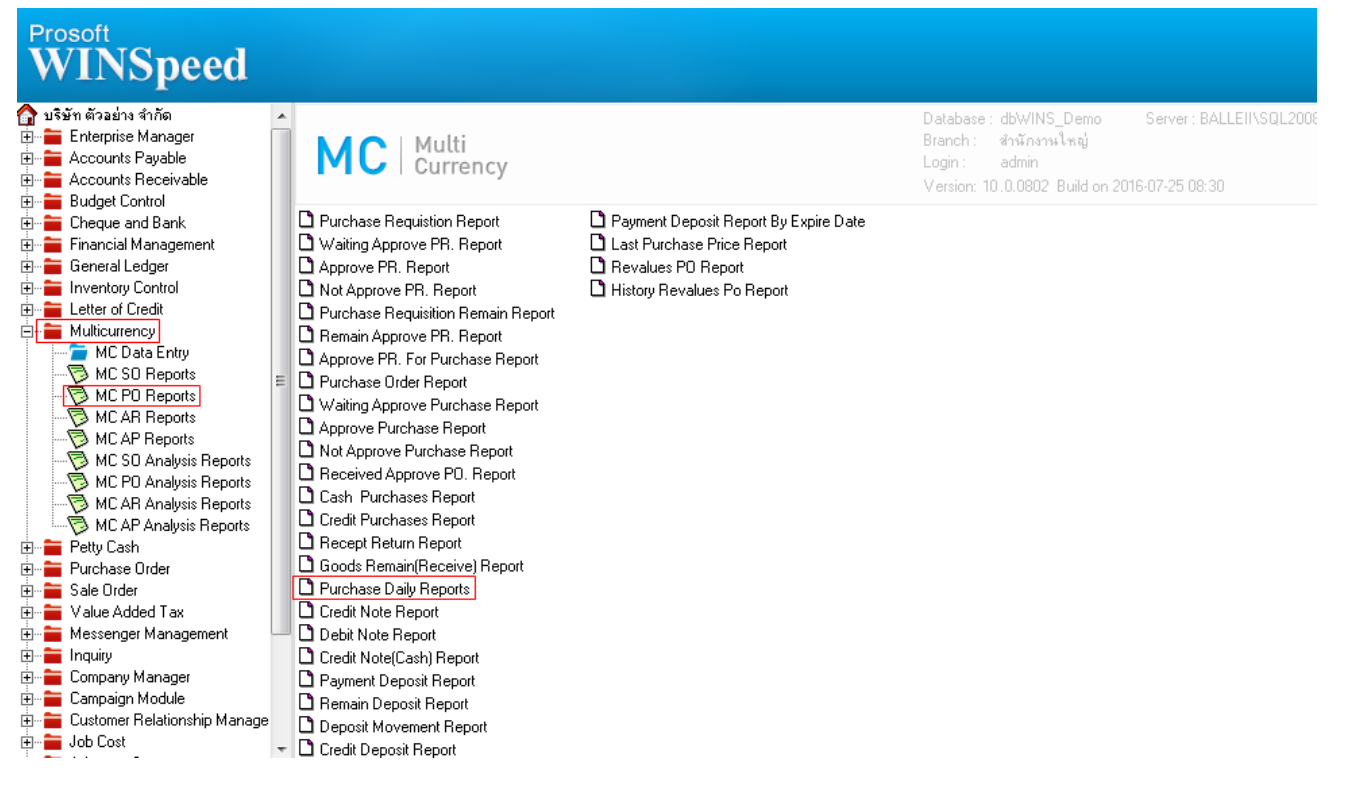

## 2.กำหนด Range Option ในการเรียกดูข้อมูล จากนั้น Click > OK

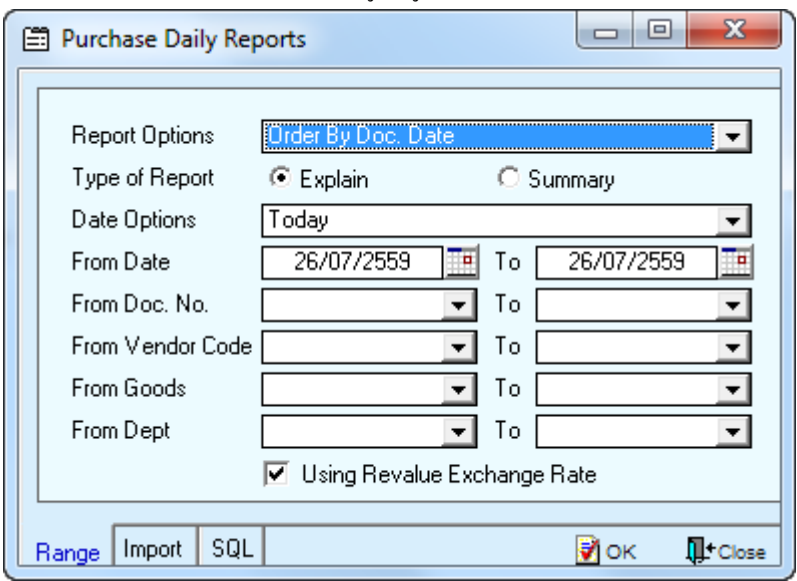

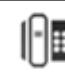

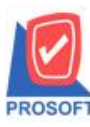

2571/1ซอฟท์แวร์รีสอร์ท ถนนรามคำแหงแขวงหัวหมากเขตบางกะปิกรุงเทพฯ 10240 **โทรศัพท์: 0-2739-5900 (อัตโนมัติ) โทรสาร: 0-2739-5910, 0-2739-5940 http://www.prosoft.co.th**

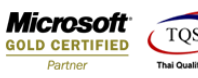

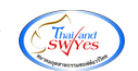

3.เลือกที่ Design เพื่อที่จะเพิ่ม Column เลขที่เอกสารอนุมัติใบสั่งซื้อที่อ้างอิงมาทำรายการ

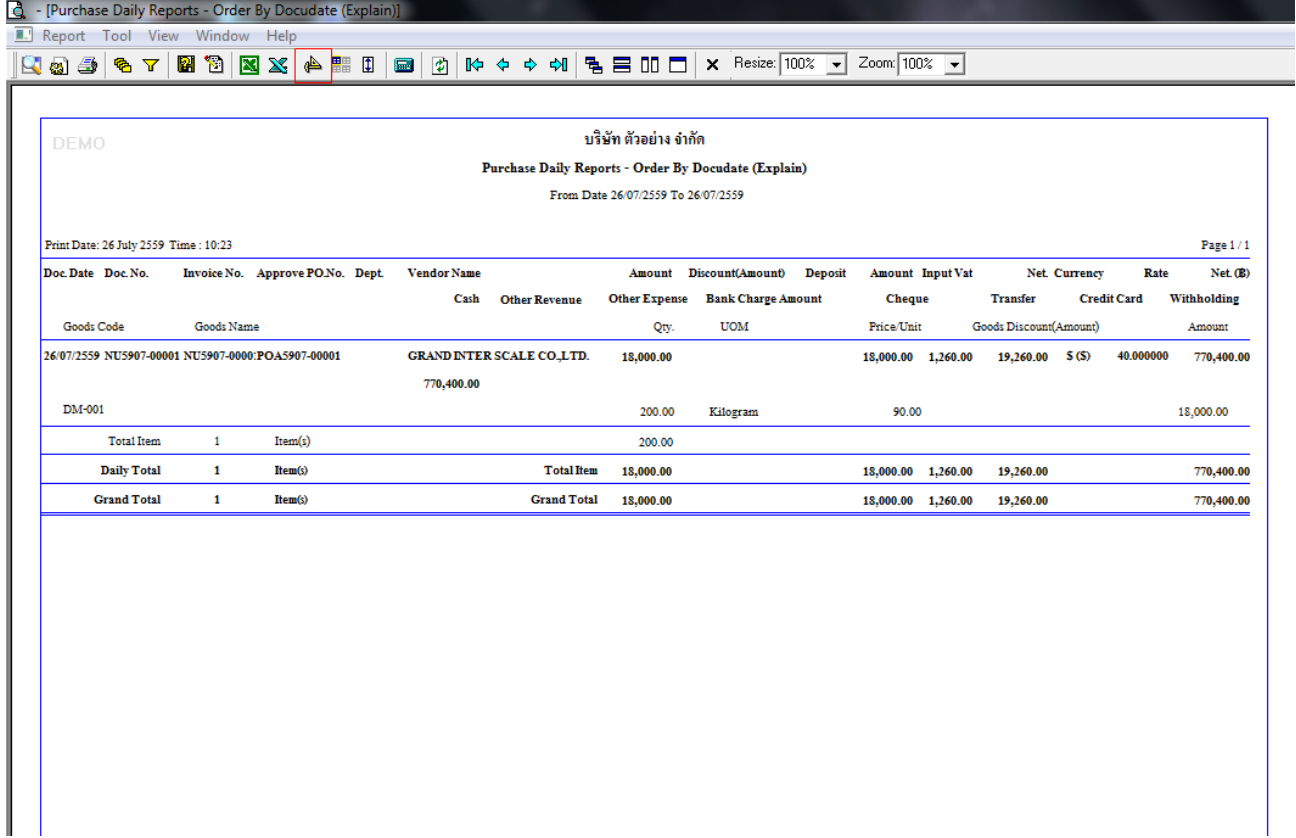

## 4.Click ขวา เลือก Add… > Column

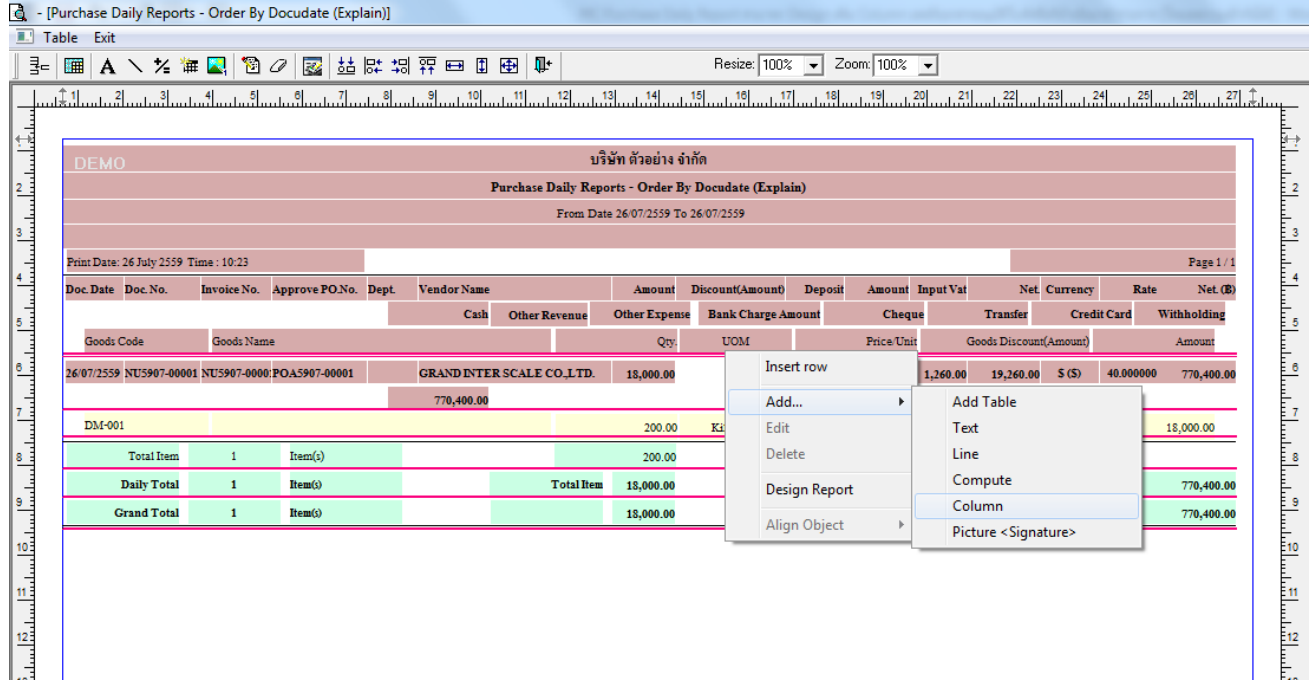

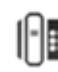

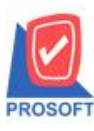

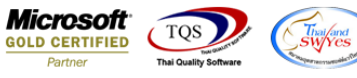

5.เลือก Column เป็น approvedt : ! เพื่อที่จะคึง "เลขที่เอกสารอนุมัติใบสั่งซื้อ" จากนั้นทำการกำหนดในส่วนอื่นๆ เช่น รูปแบบขนาด ตวัอกัษร ตามตอ้งการจากน้นั Click > OK

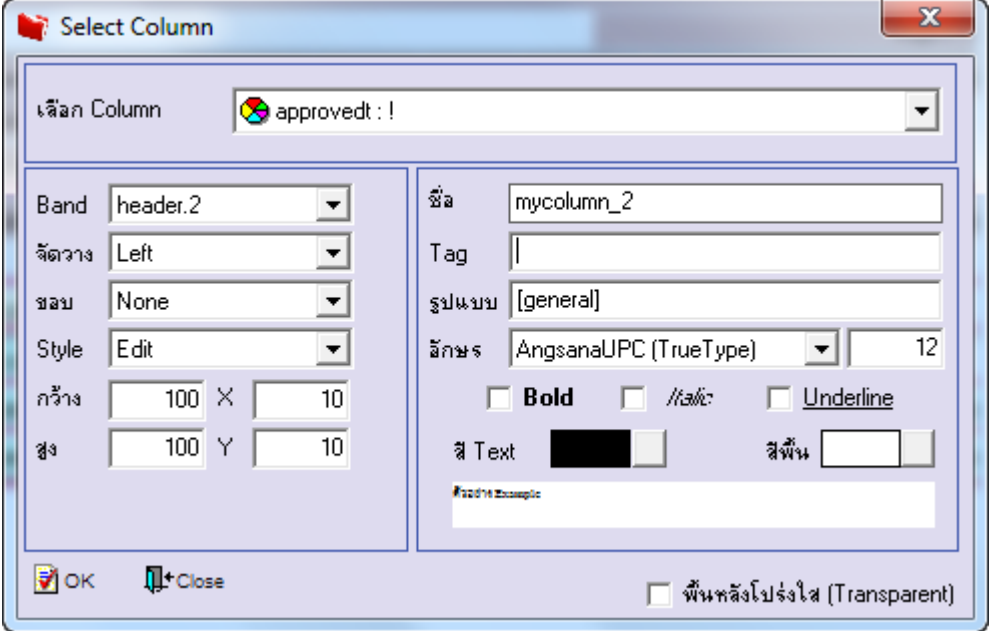

## 6.เมื่อจัดต าแหน่ง เสร็จแล้วให้Click > Exit Design Mode

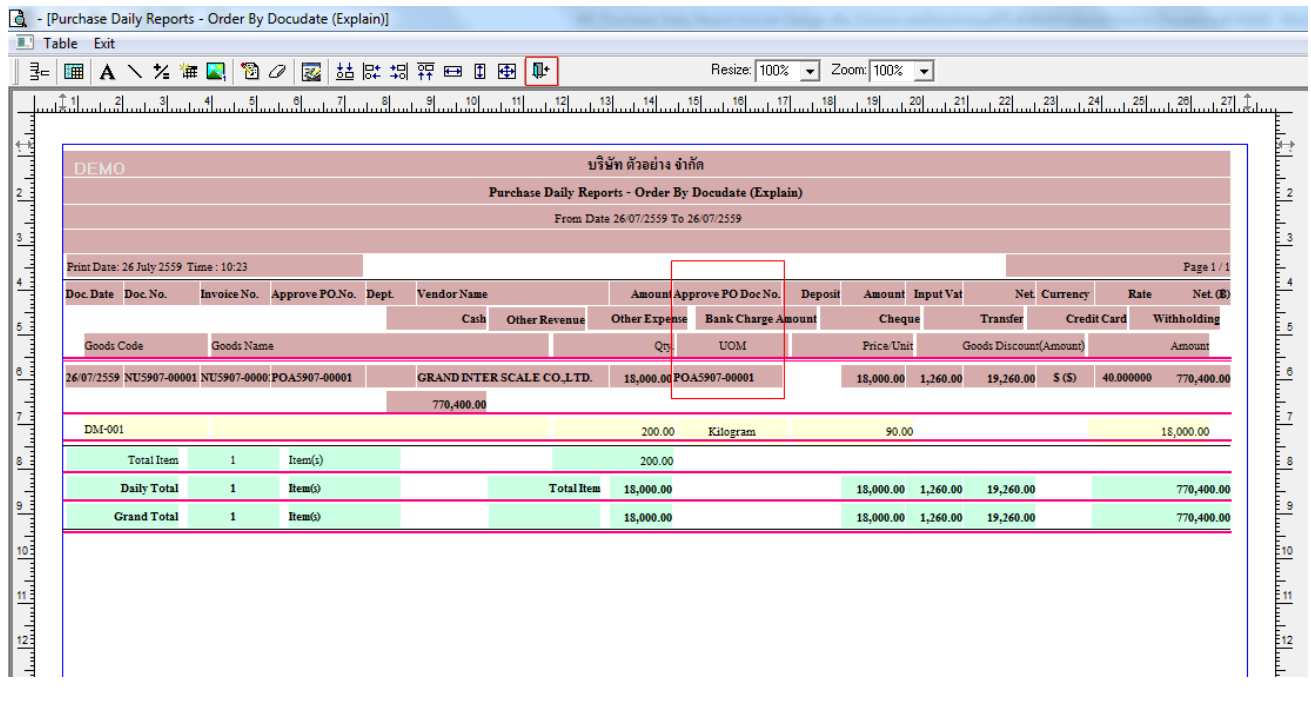

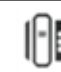

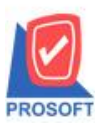

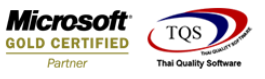

7.วิธี Save Report ให้ไปที่ tab tools เลือก Save Report… >จากนั้นให้เลือก Library ที่จัดเก็บ ในส่วนที่เป็นถามเมื่อให้ดึงรายงาน ต้นฉบับสามารถก าหนดให้โปรแกรมถามตอนเรียกรายงานได้ว่าจะดึงรายงานต้นฉบับหรือรายงานที่ Design และClick > OK เพื่อ บันทึก

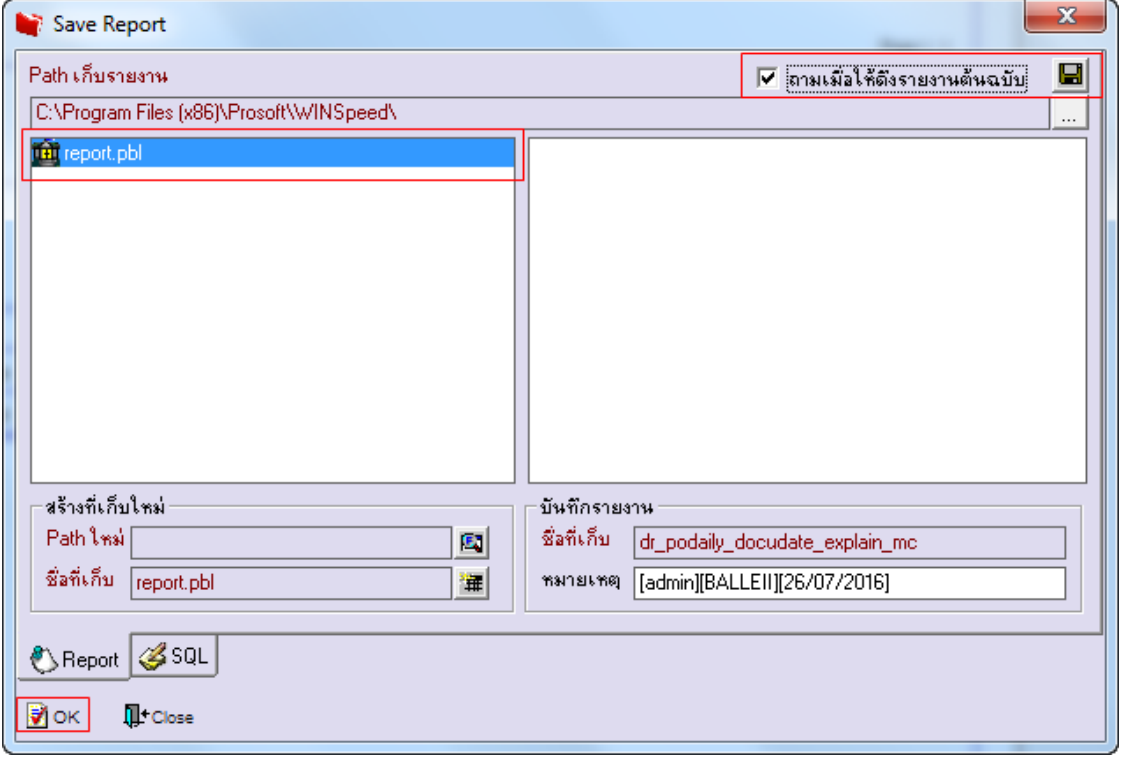

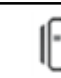